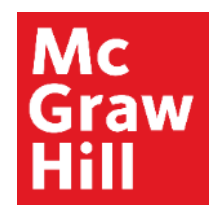

Because learning changes everything.

# **Canvas and Connect MH Campus Pairing Instructions**

**Instructor** 

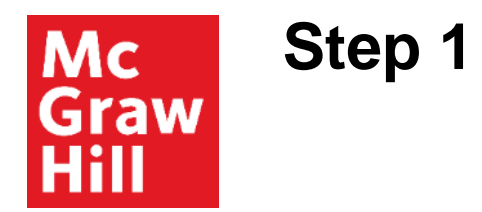

Login in to your Canvas account and select the appropriate course to pair with Connect.

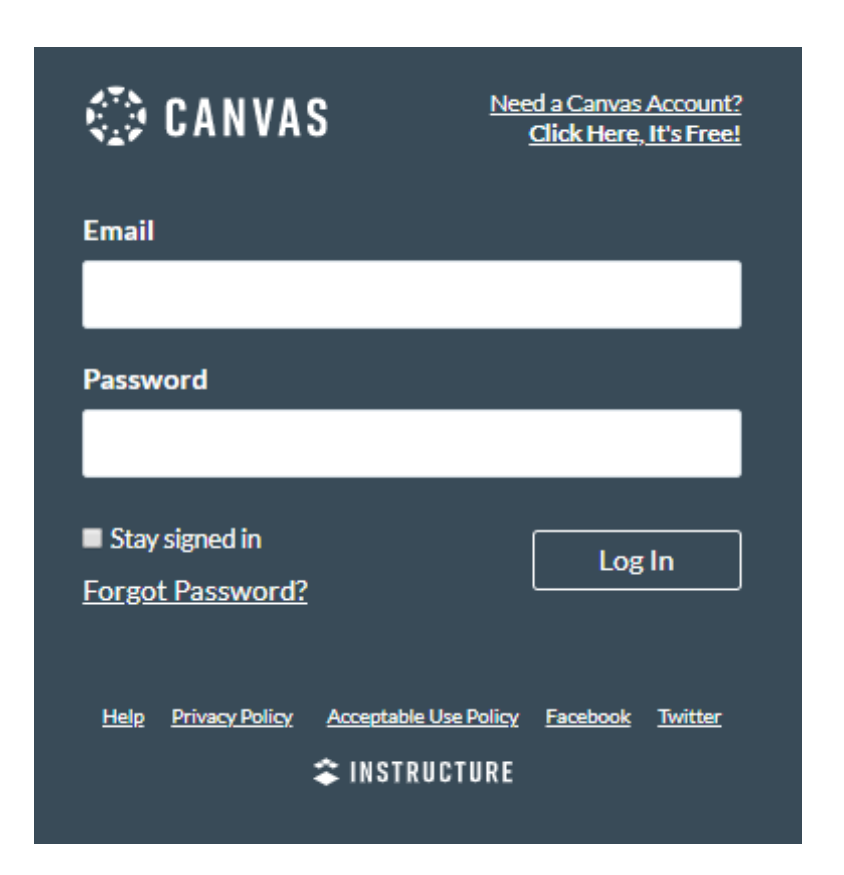

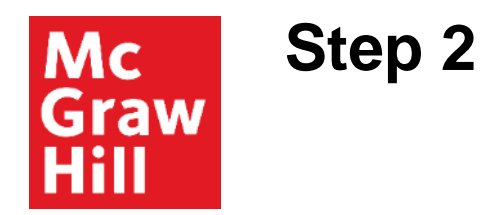

### On the course homepage, click **Modules**.

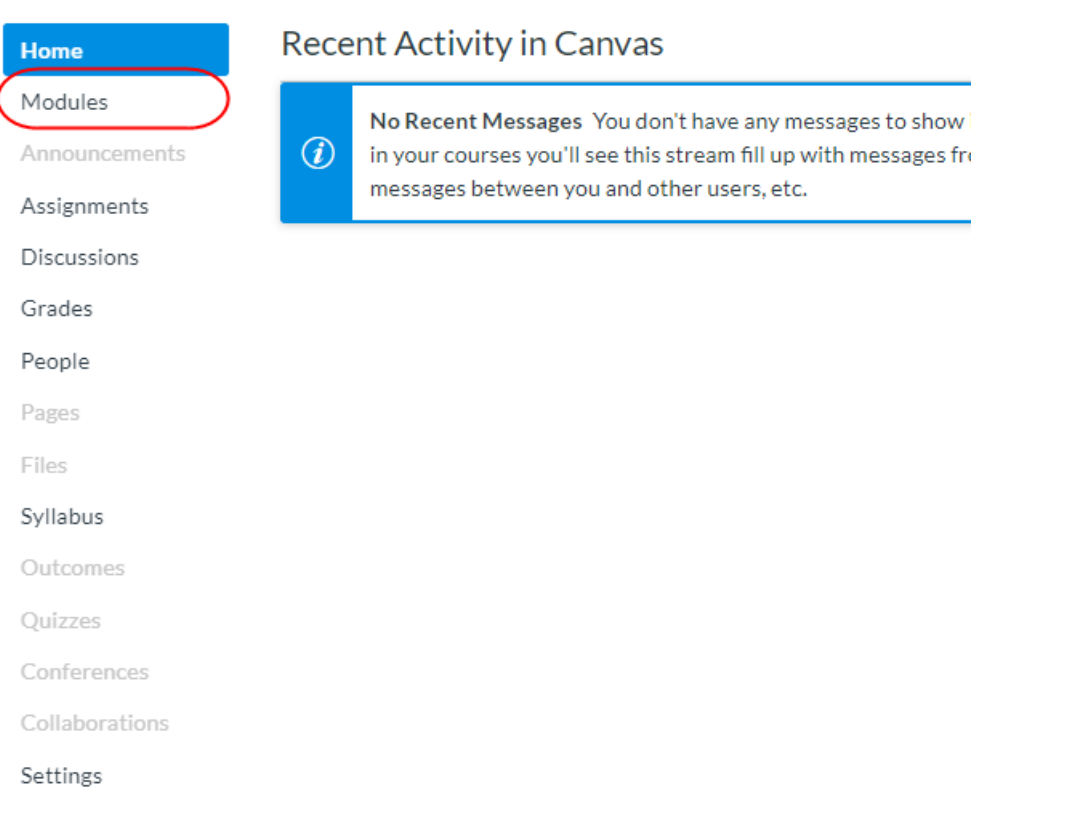

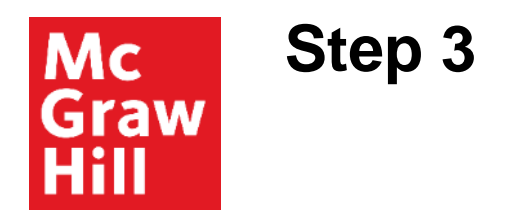

Click **+Module**. Name the module **MH Campus**. Click **Add Module**.

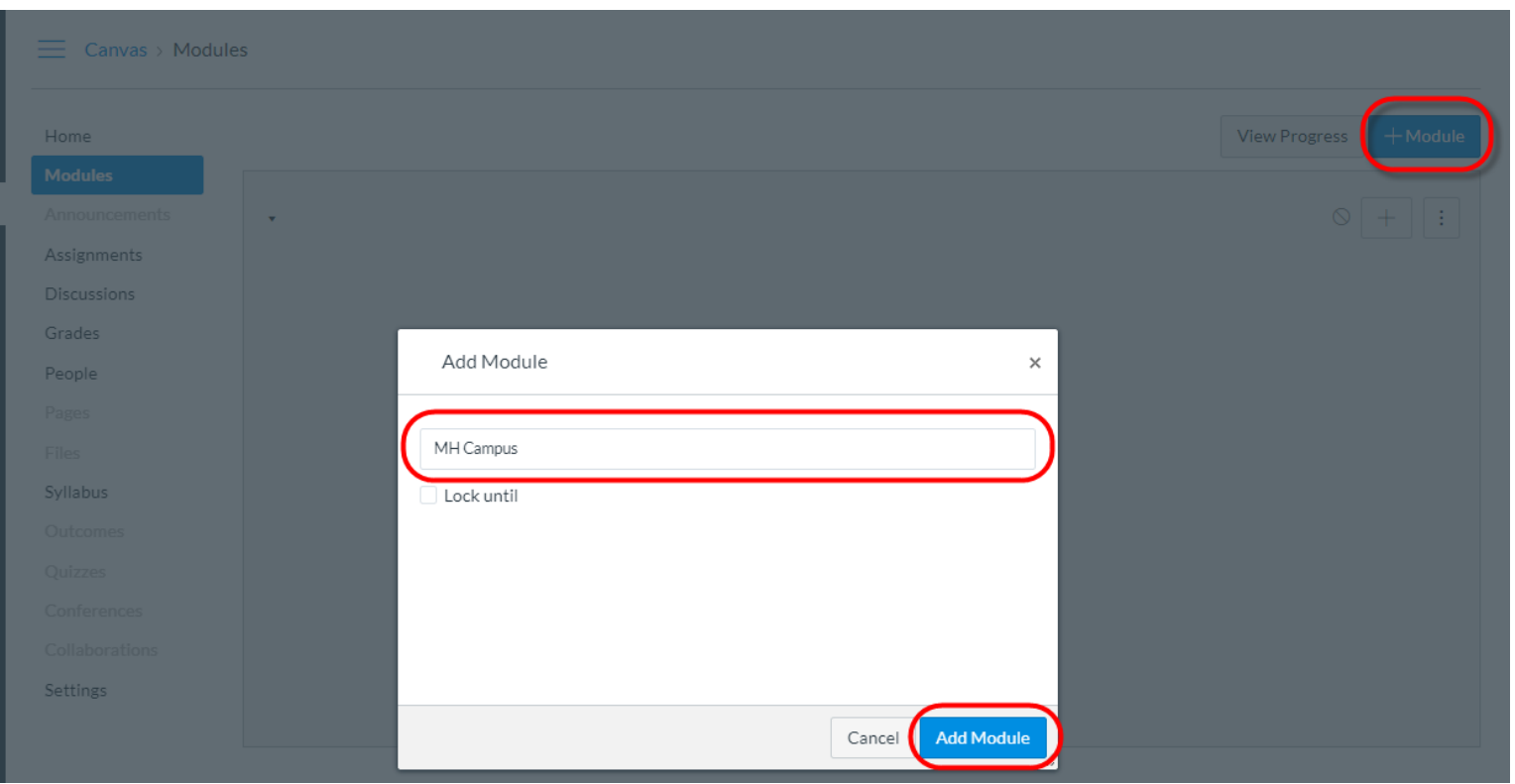

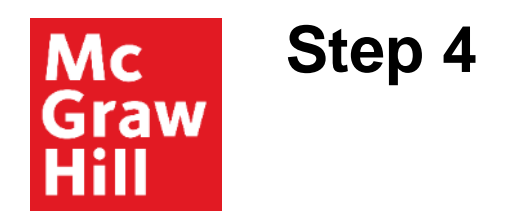

# Click **+**. Click **Add** dropdown to select **External Tool**.

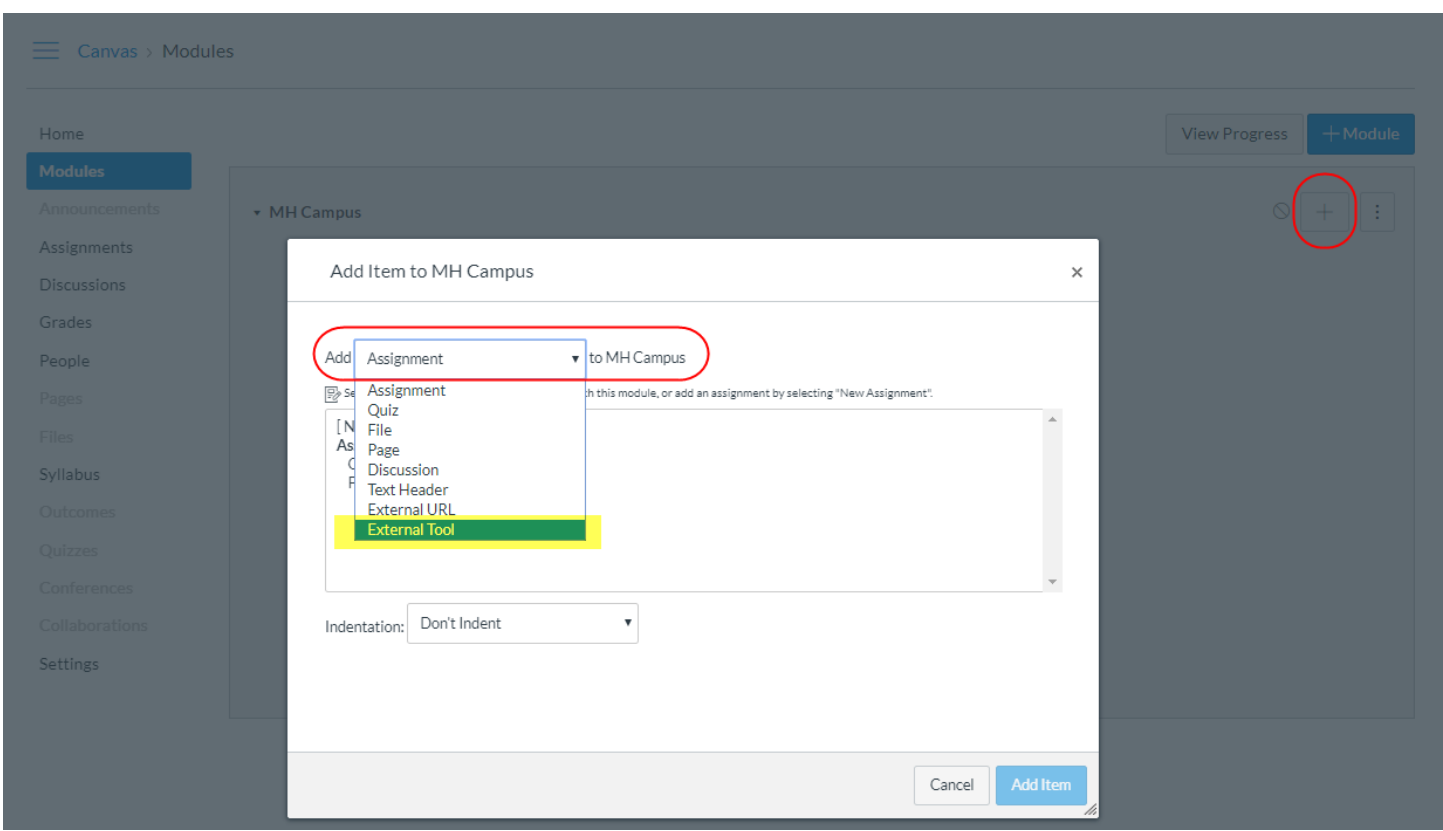

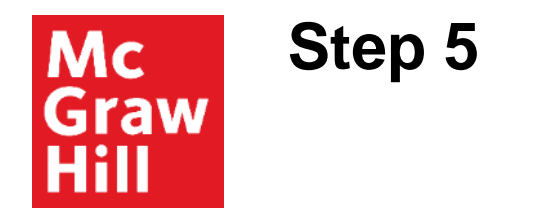

# Click **McGraw Hill Campus**.

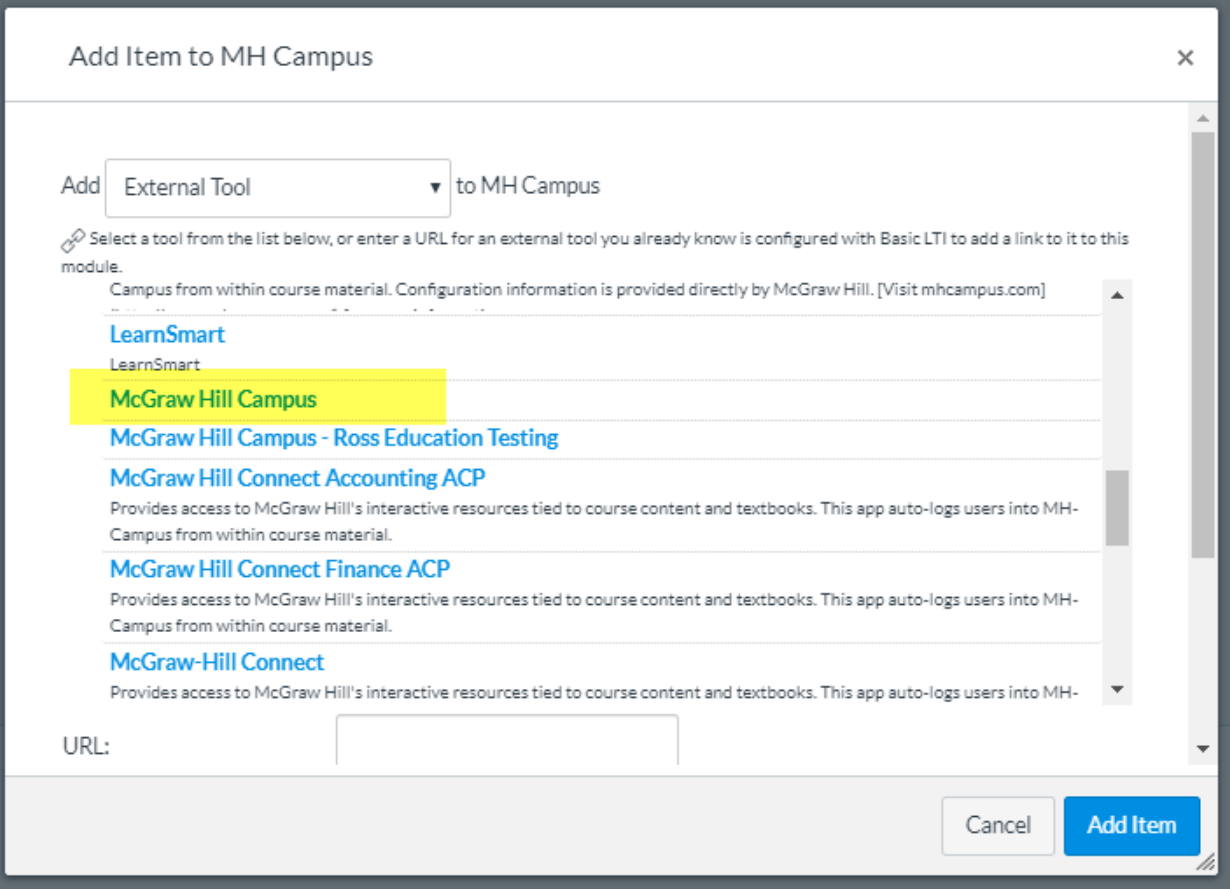

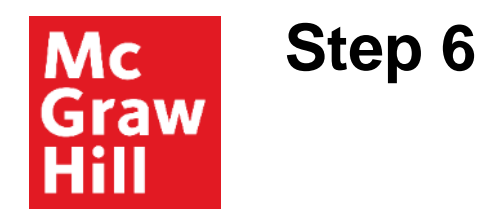

Select **Load in a new tab**. Click **Add Item**.

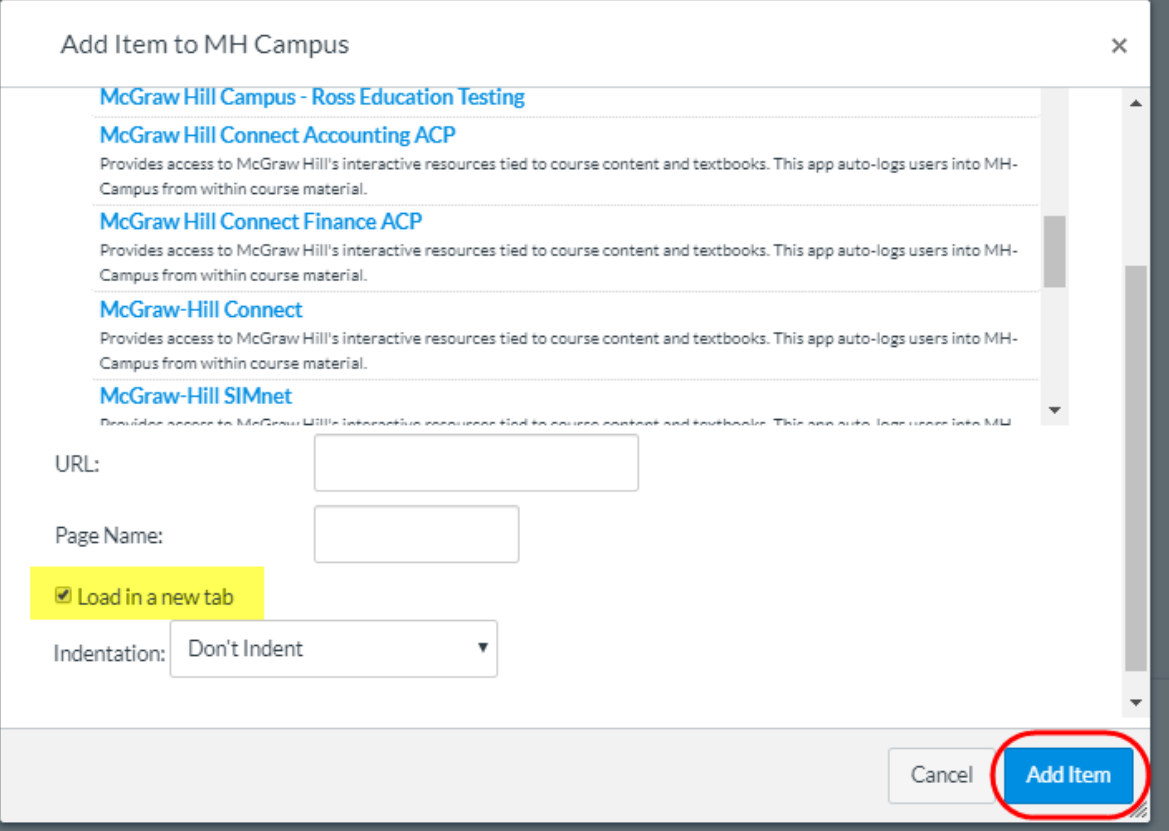

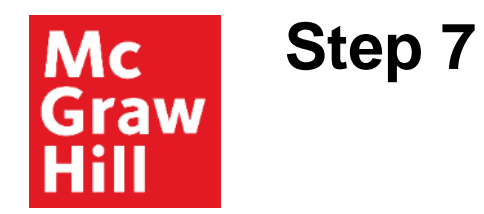

# Click **McGraw Hill Campus**.

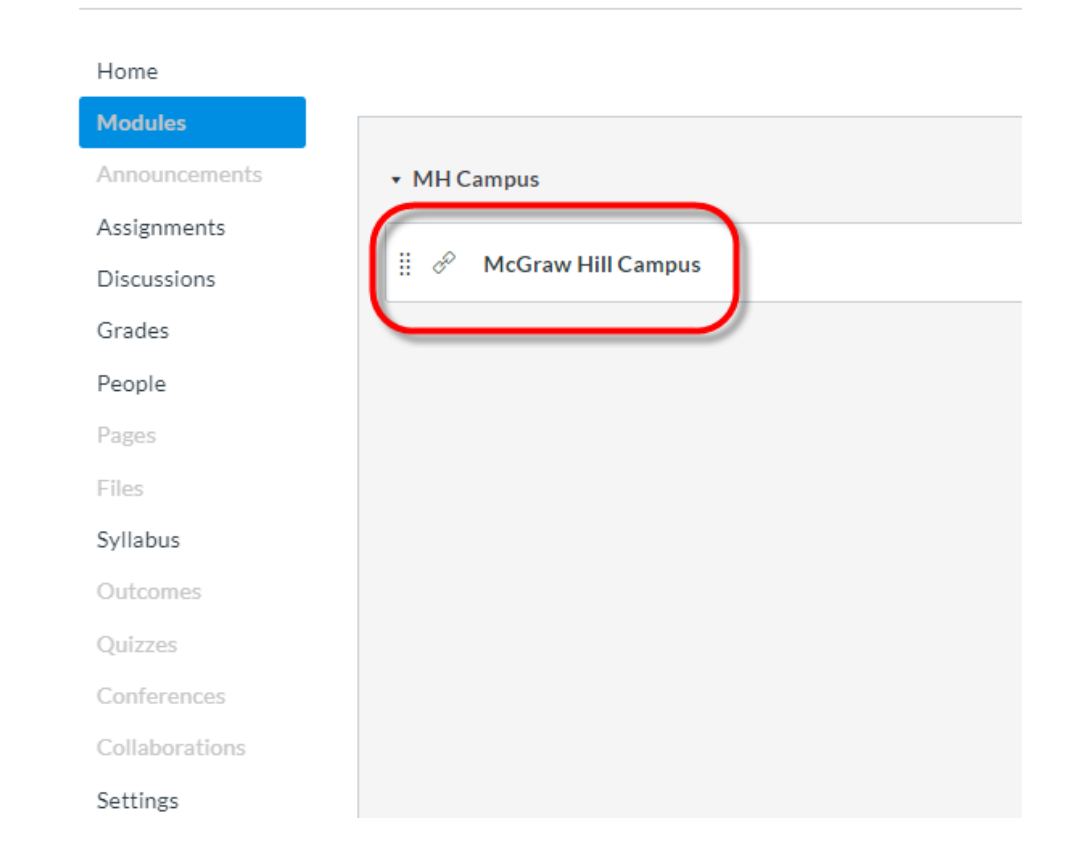

 $\equiv$  Canvas > Modules

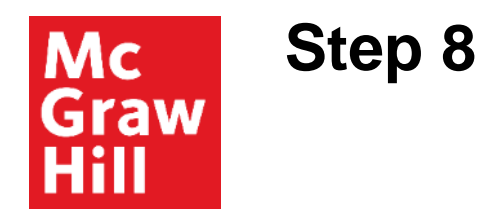

Search by title, author, or ISBN. Click **FIND NOW**.

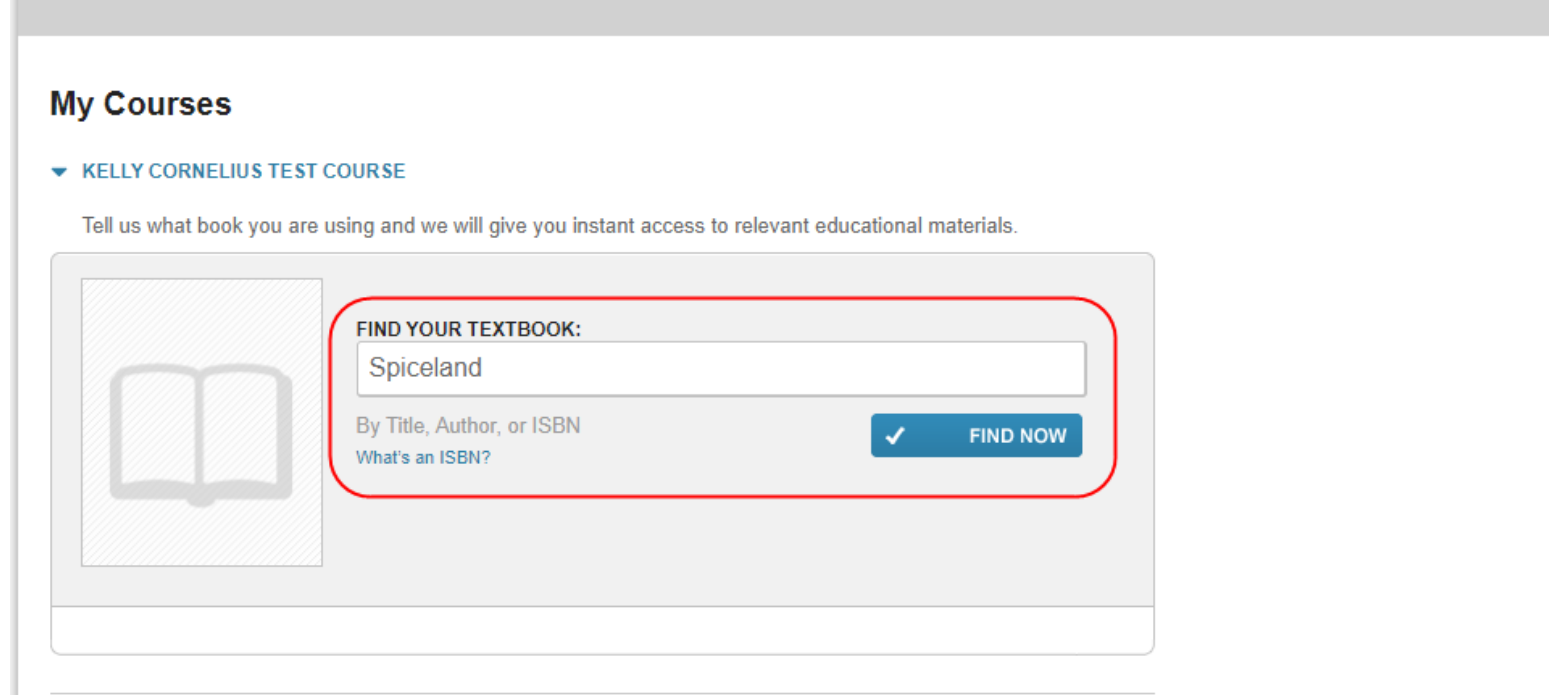

#### **Step 9 Mc Graw** Hill

Scroll through the options and select your textbook.

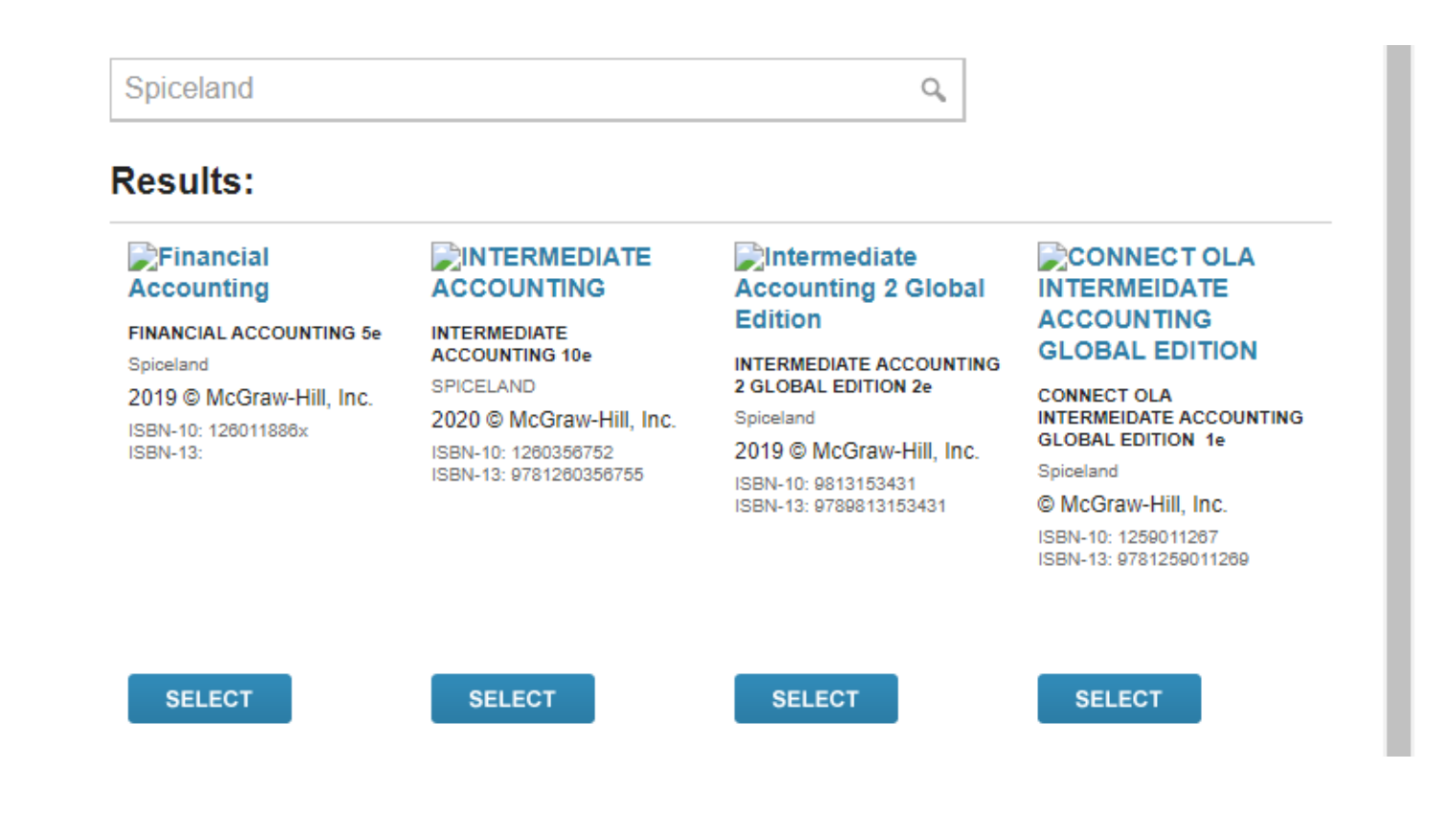

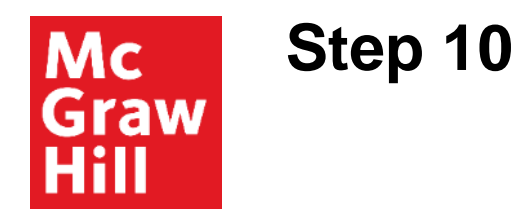

Your textbook now appears within the MH Campus window. Click **Connect** to access the course.

#### **My Courses**

▼ KELLY CORNELIUS TEST COURSE

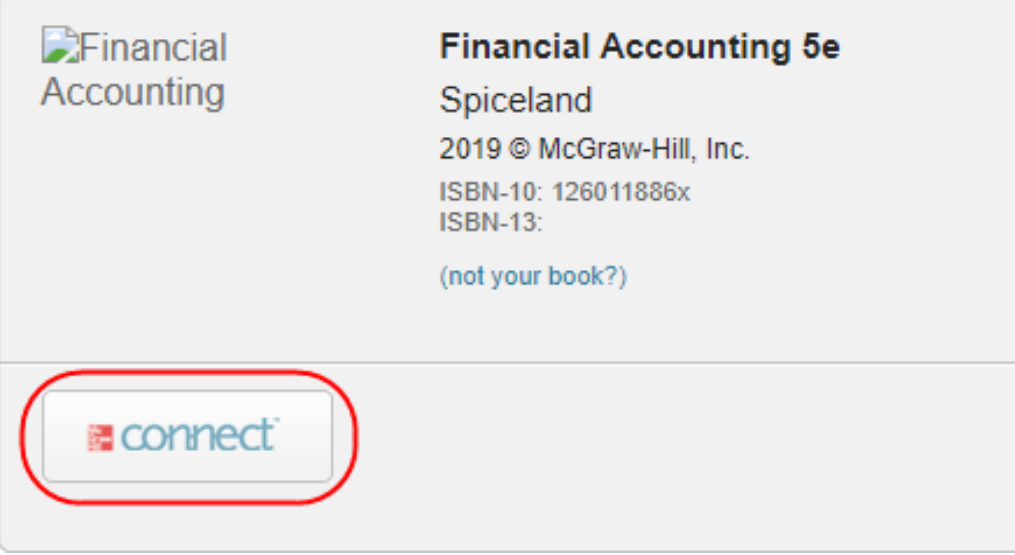

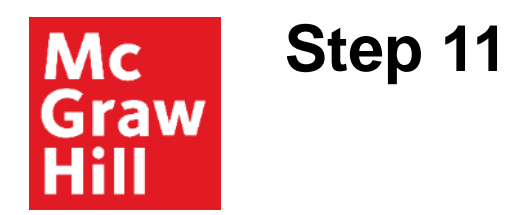

# In the top right corner, click **I want this for my students**.

*(If this is your first time pairing, you will be asked to log into Connect prior to this step.)*

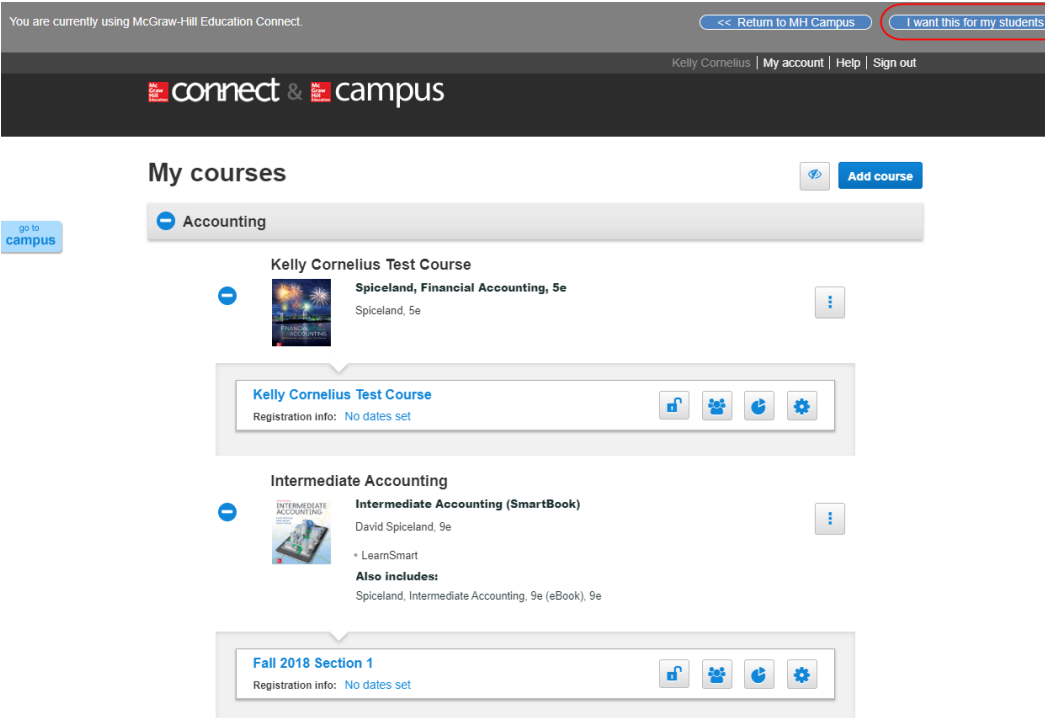

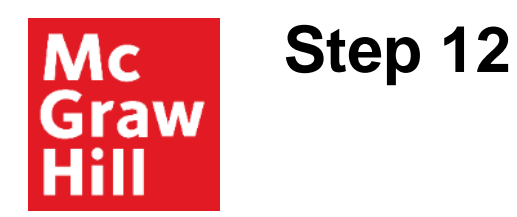

Click **Adopt Connect**.

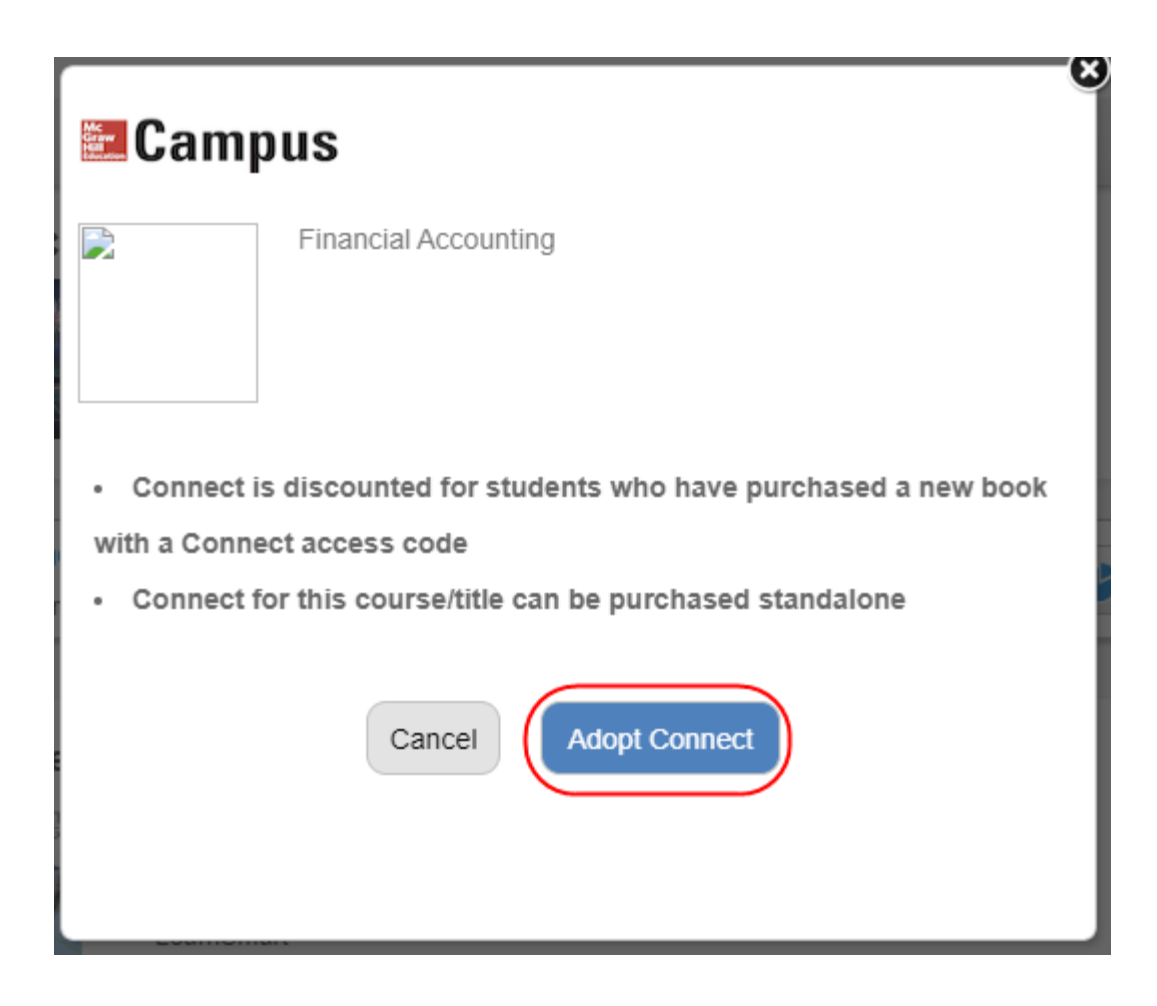

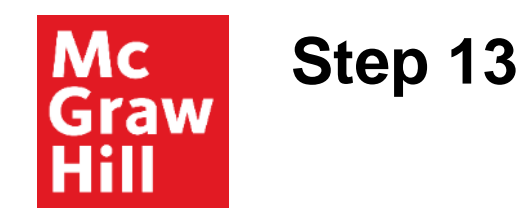

## Select to pair with **A section in an existing Connect course.**

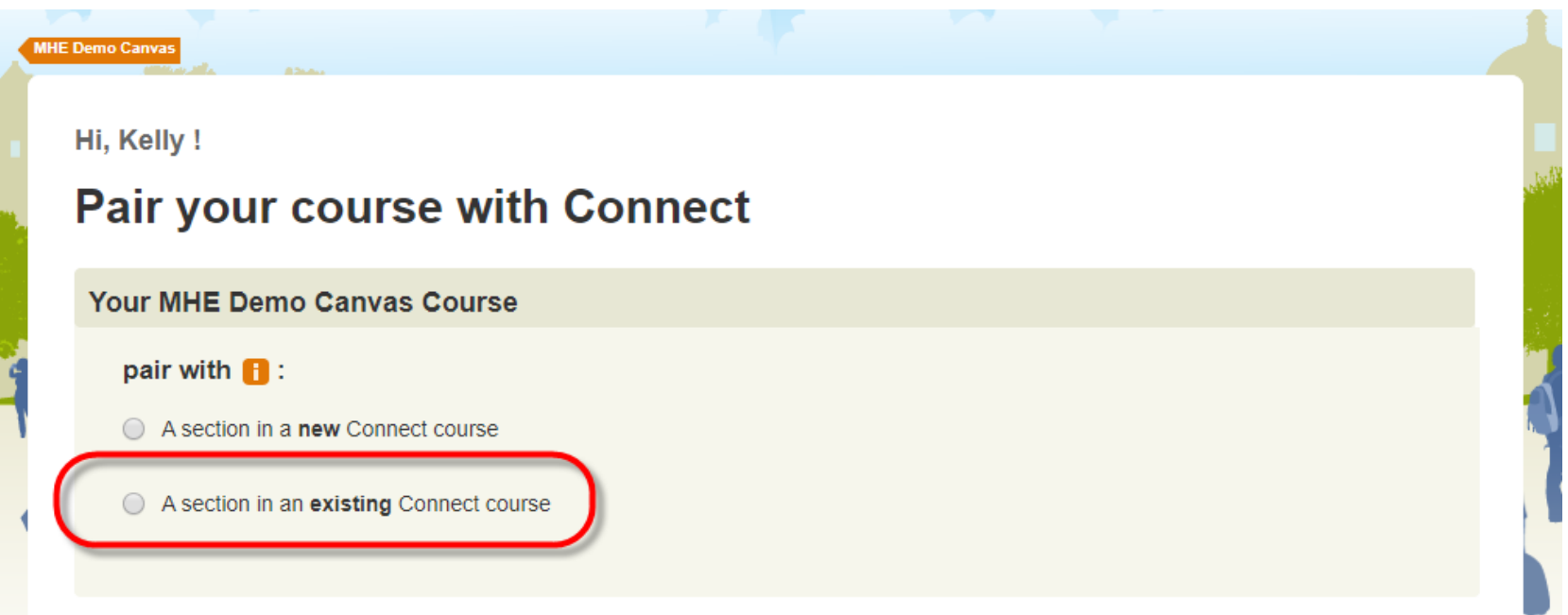

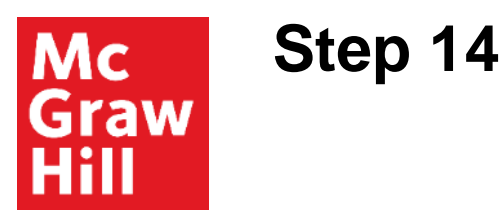

## Select the course.

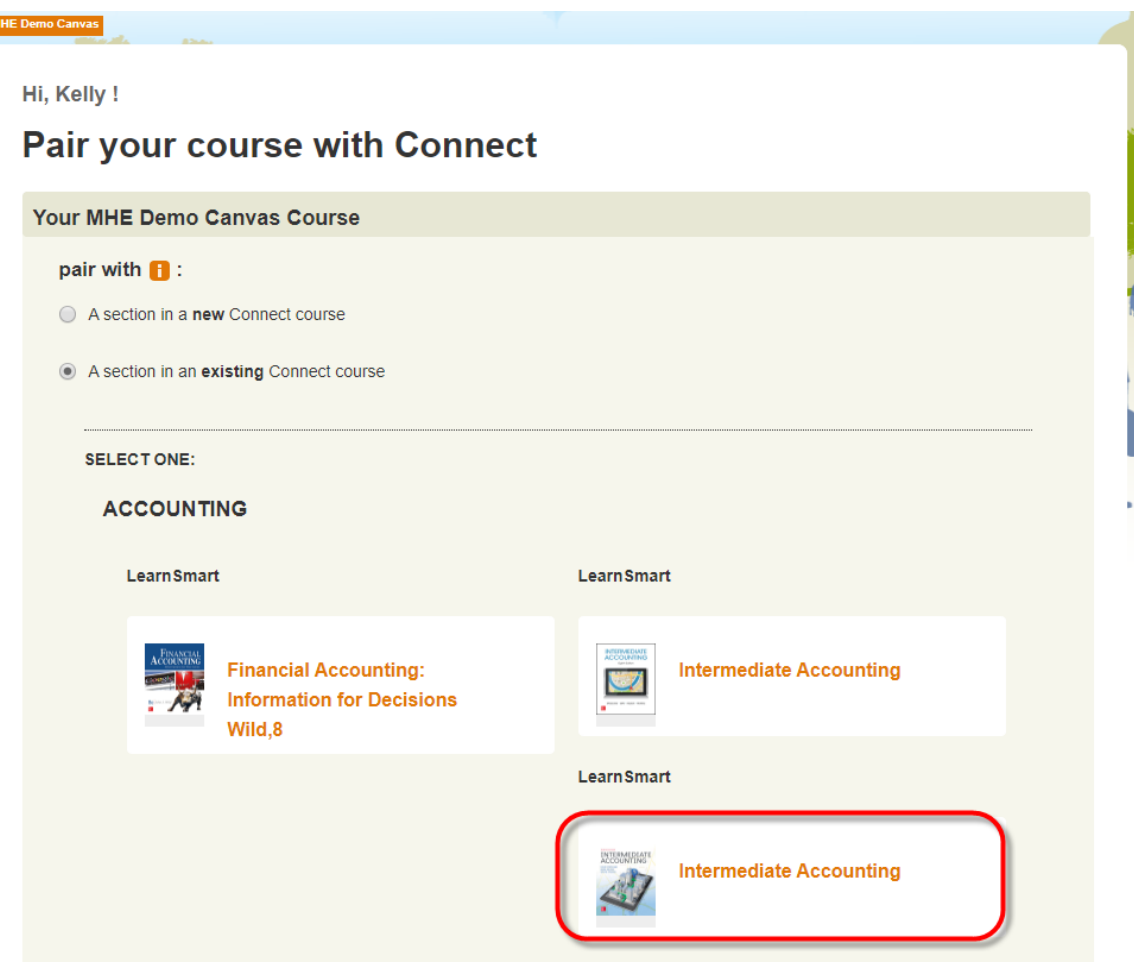

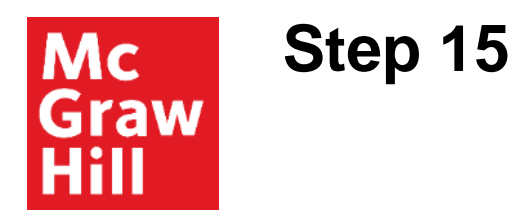

Select Connect section. Click **SAVE.**

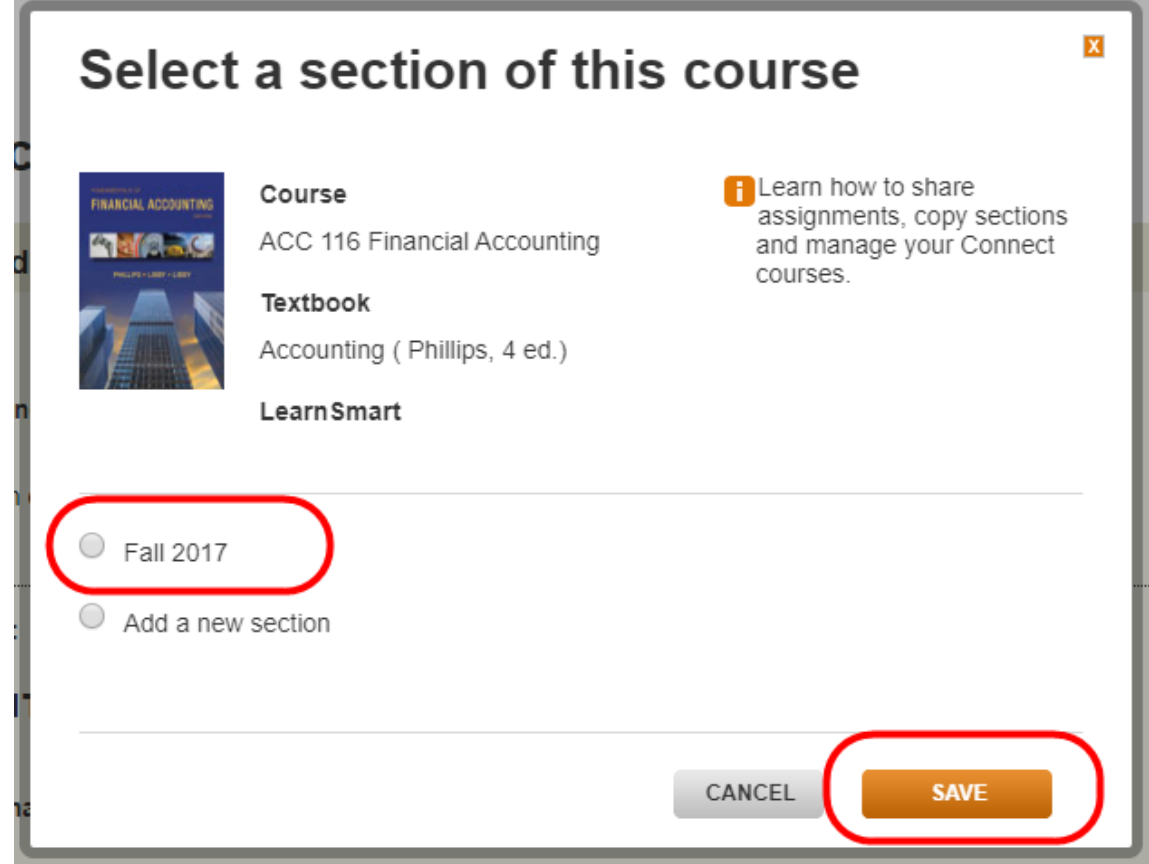

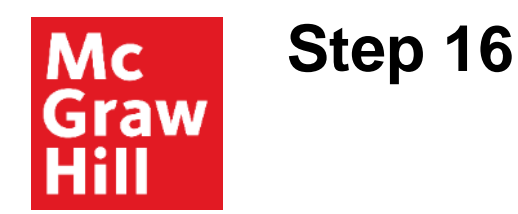

This one-time pairing process is now complete.

#### pair your course with Connect

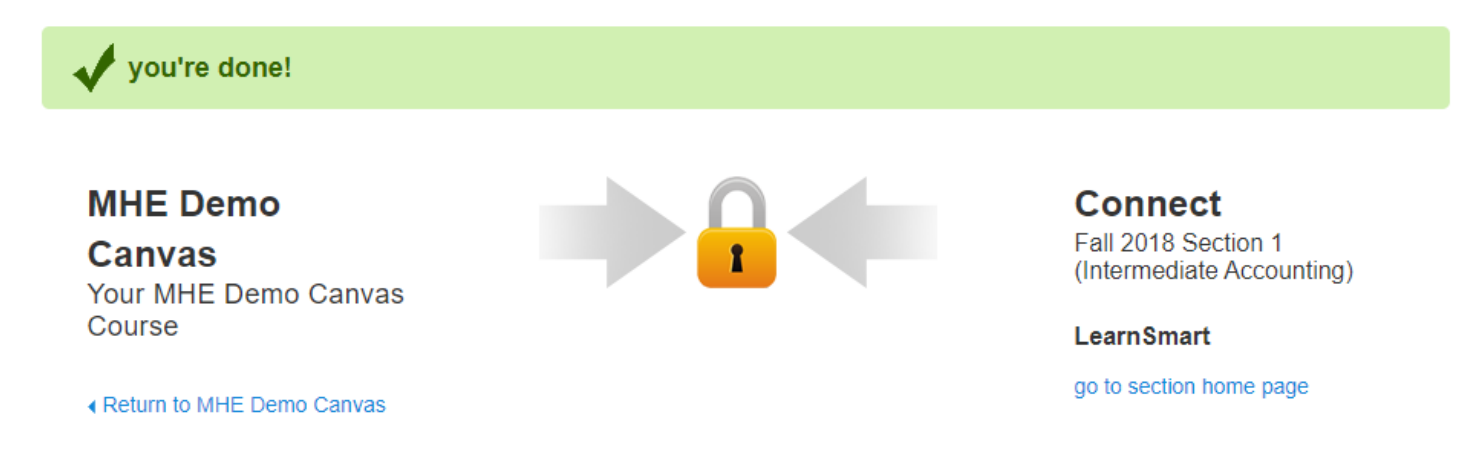

Return to<br>MHE Demo

Canvas

**Support and Resources**

#### TECH SUPPORT & FAQ:

**CALL:** (800) 331-5094

**EMAIL & CHAT:**  mhhe.com/support

**MONDAY-THURSDAY:** 24 hours **FRIDAY:** 12 AM - 9 PM EST **SATURDAY:** 10 AM - 8 PM EST **SUNDAY:** 12 PM – 12 AM EST

#### FIND MORE SUPPORT:

connectstudentsuccess.com

#### FIND MORE TIPS:

mhhe.com/collegesmarter